# BIM2Share Arbeidsflyt:

### Hvordan hente ut ID for kontrakt til Facilit Byggeregnskap?

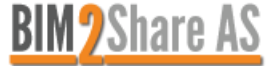

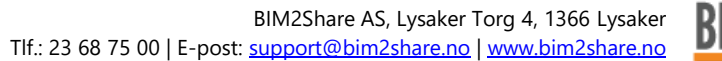

# 1. Logg inn i BIM2Share Arbeidsflyt og gå til «Innboks»:

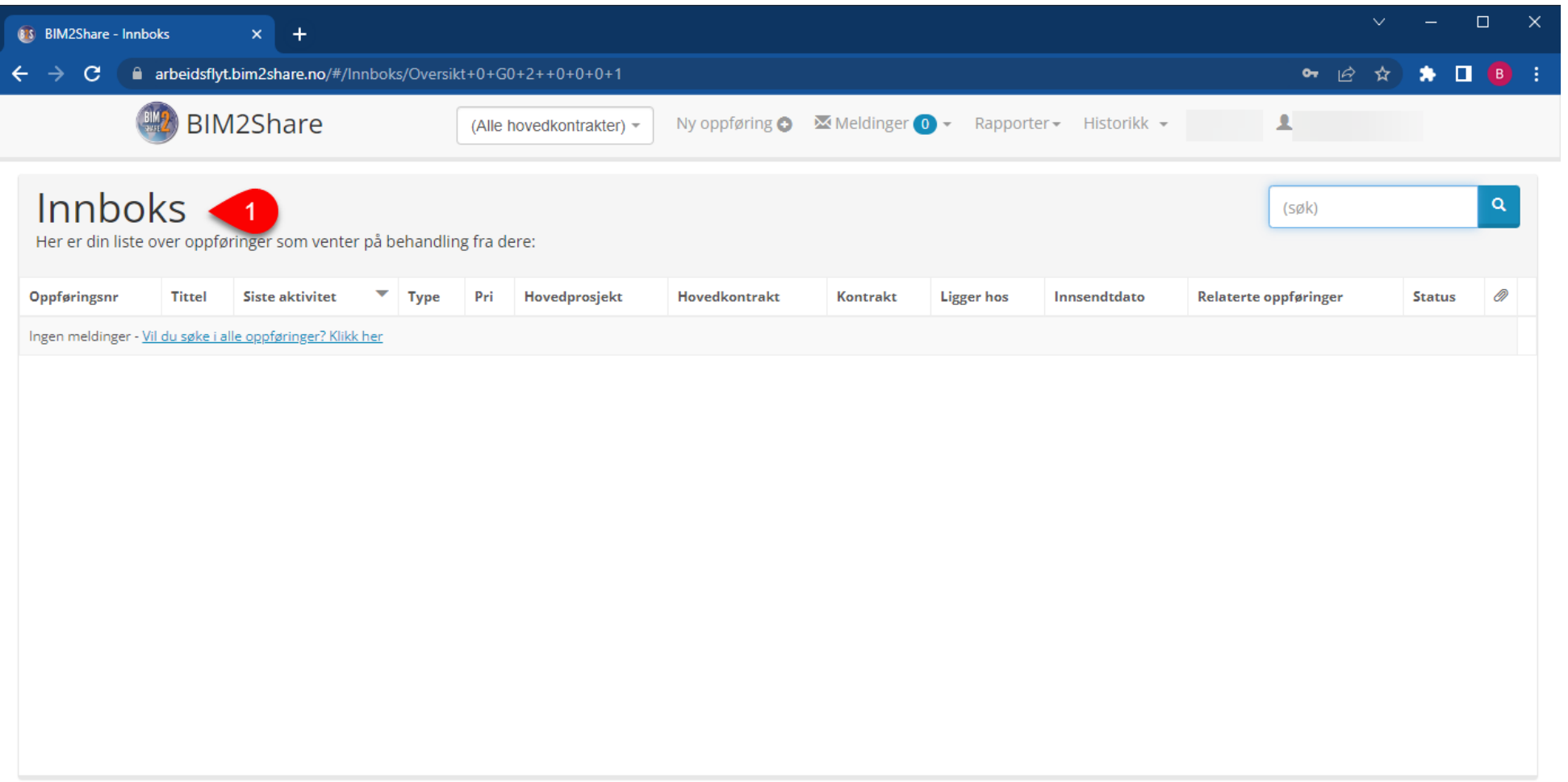

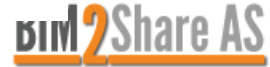

# 2. Velg den hovedkontrakten du trenger IDen til:

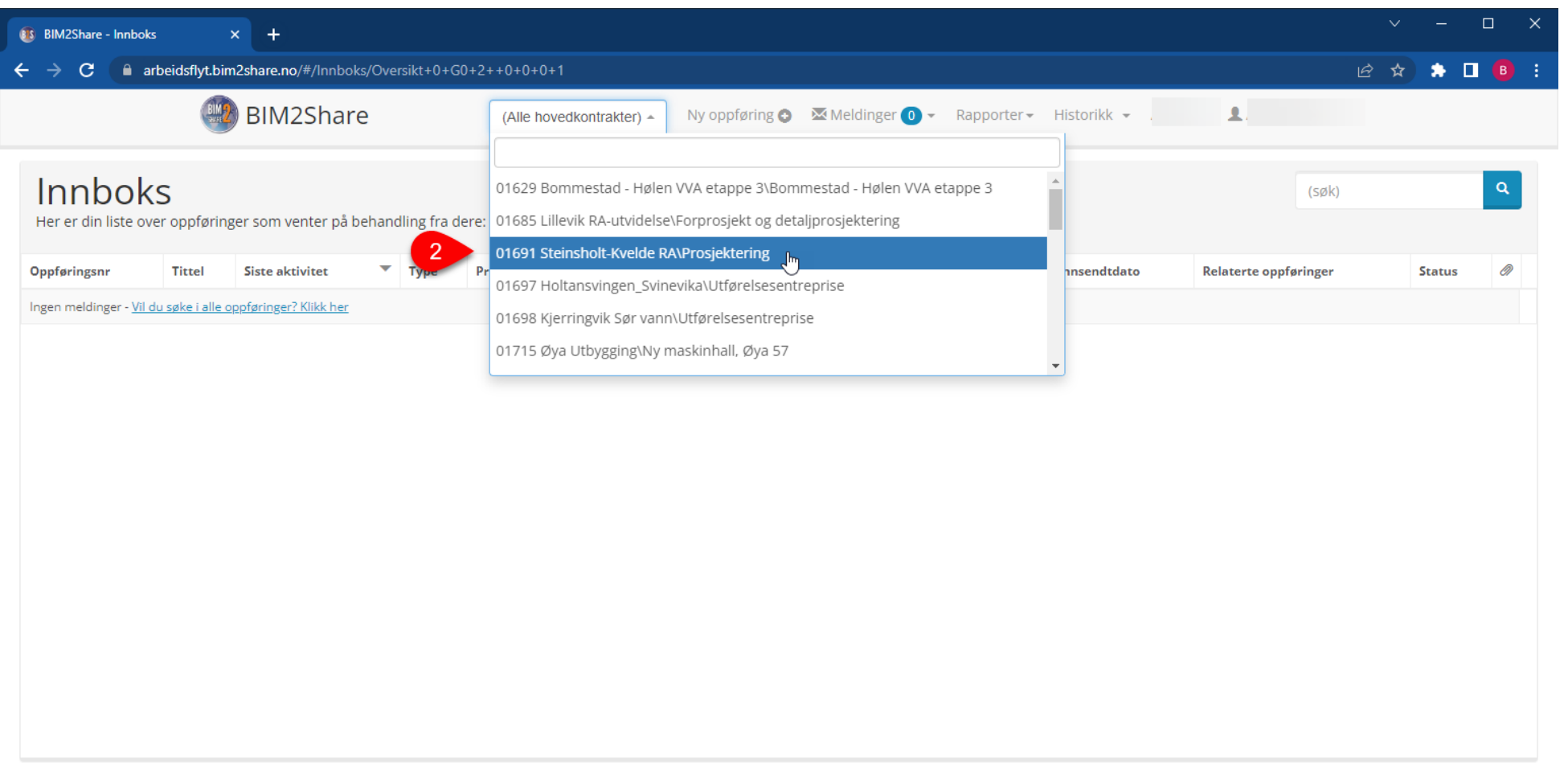

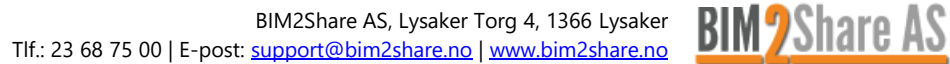

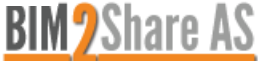

#### 3. Hent ut ID fra adressefeltet i nettleseren:

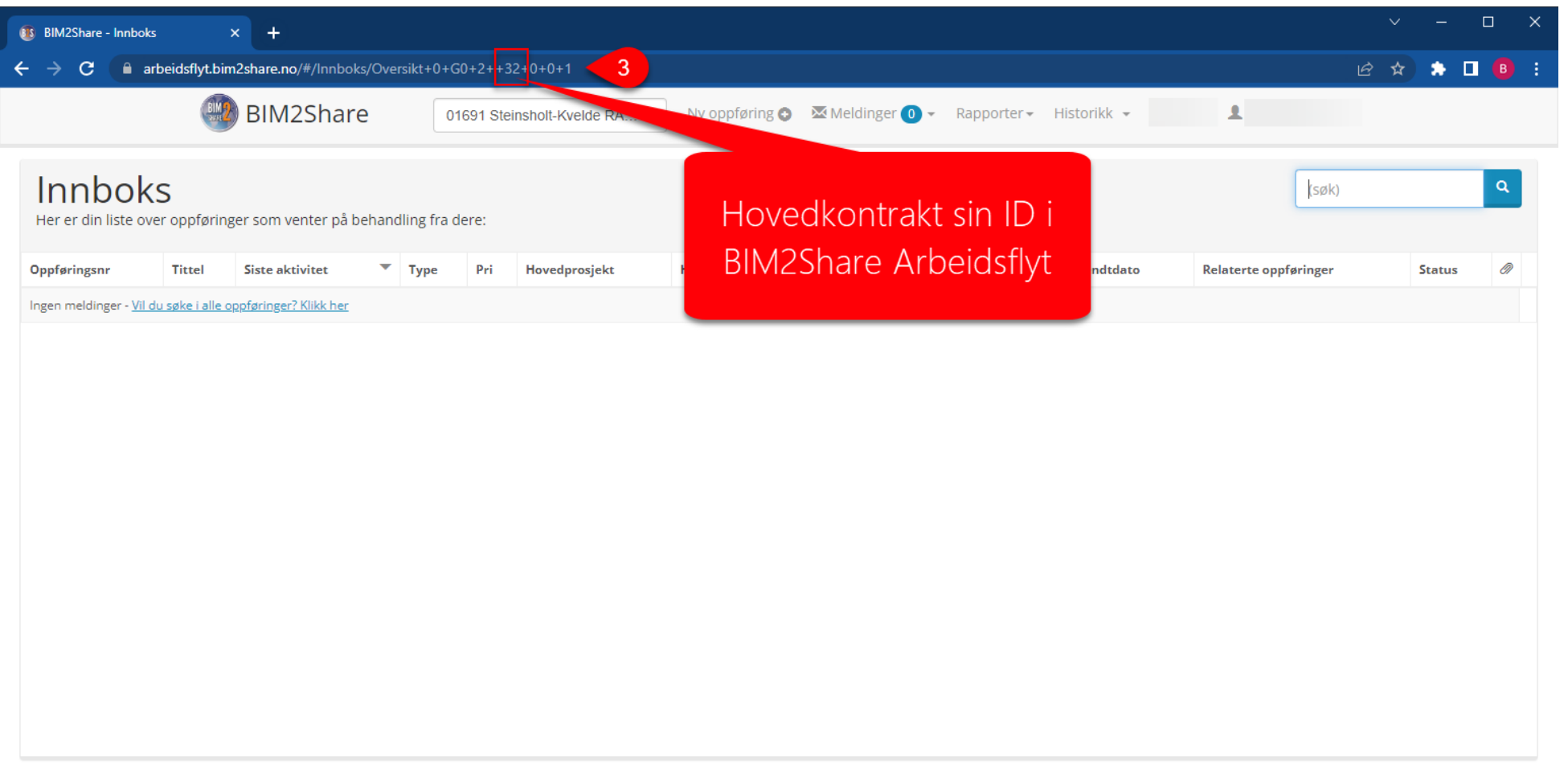

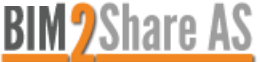

# 4. Finn kontrakt i Facilit Byggeregnskap

- $\checkmark$  Kontrakt kan finnes flere steder i Facilit Byggeregnskap, med link til kontrakten
- $\checkmark$  F. eks. kan den finnes via fanen «Kontrakter» på et prosjekt.

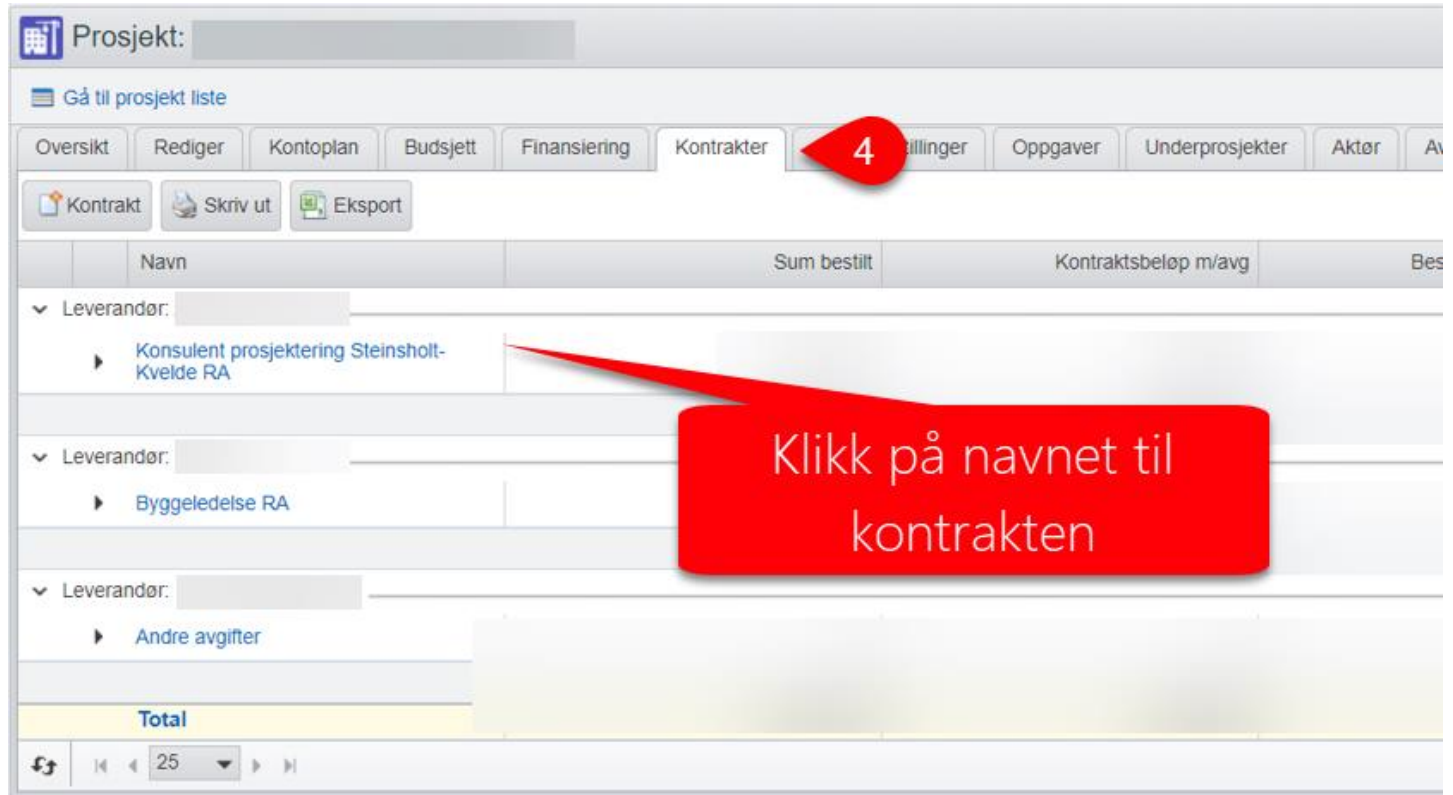

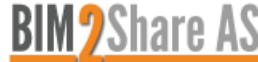

# 5. Skriv inn ID som referanse i Facilit Byggeregnskap

- ✓ ID'en brukes til å lage en referanse i Facilit Byggeregnskap.
- ✓ Det kan kun være 1 referanse pr. kontrakt (et prosjekt kan ha flere kontrakter knyttet mot ulike leverandører, slik som BIM2Share Arbeidsflyt) og det ligger en sperre i systemet slik at referanser ikke brukes flere ganger.
- ✓ Referansen er på formen «B2S#*<ID fra B2S Arbeidsflyt>*». I eksempelet i skjermbildet vil det da bli «B2S#32»

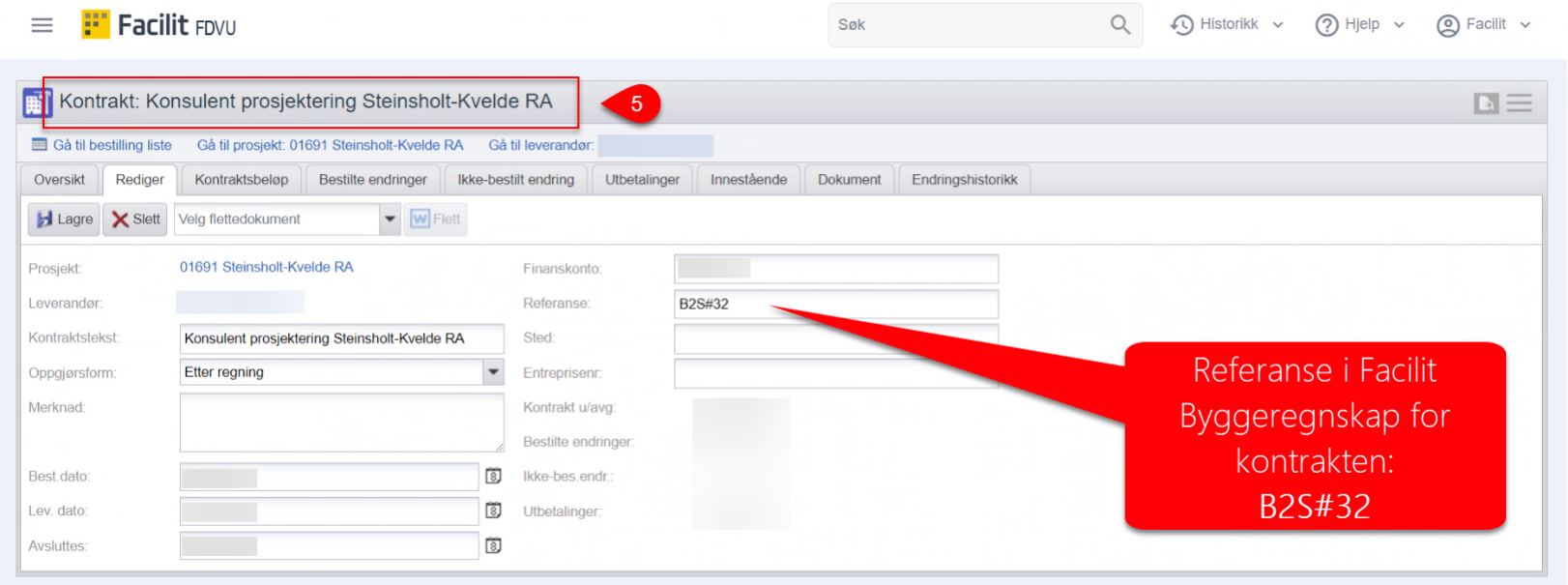

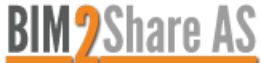

# Kontakt: BIM2Share Support E support@bim2share.no 图 23 68 75 00

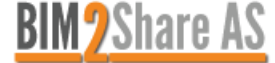